### **perfekt für Hochzeiten und zum Valentinstag 1/7**

**Hinweis:** anwendbar in Photoshop CS6 und ab Photoshop CC 2015.5

- **1.** Lade die Aktion nach Photoshop. Klicke dazu doppelt auf die zu deiner Photoshop-Version passende Aktionsdatei (**PS-Aktion Liebe CS6.atn** oder **PS-Aktion Liebe CC.atn**).
- **2.** Öffne dein Bild in Photoshop. Achte darauf, dass die Einstellungen unter *Bild>Modus* bei *RGB-Farbe* und *8 Bit/Kanal* gesetzt sind. Das beste Ergebnis bekommst du, wenn dein Bild ab 2.000 px breit ist.
- **3.** Aktiviere das Pinsel-Werkzeug und prüfe die Einstellungen für den *Pinsel: Deckkraft* 100 %, *Fluss* 100 %.
- **4.** Setze die Vordergrundfarbe auf Schwarz, die Hintergrundfarbe auf Weiß.
- **5.** Wähle dein Motiv auf der *Hintergrund-*Ebene mit entsprechenden Auswahlwerkzeugen aus.
- **6.** Kopiere die Auswahl auf eine neue Ebene, indem du *Strg+J* drückst.

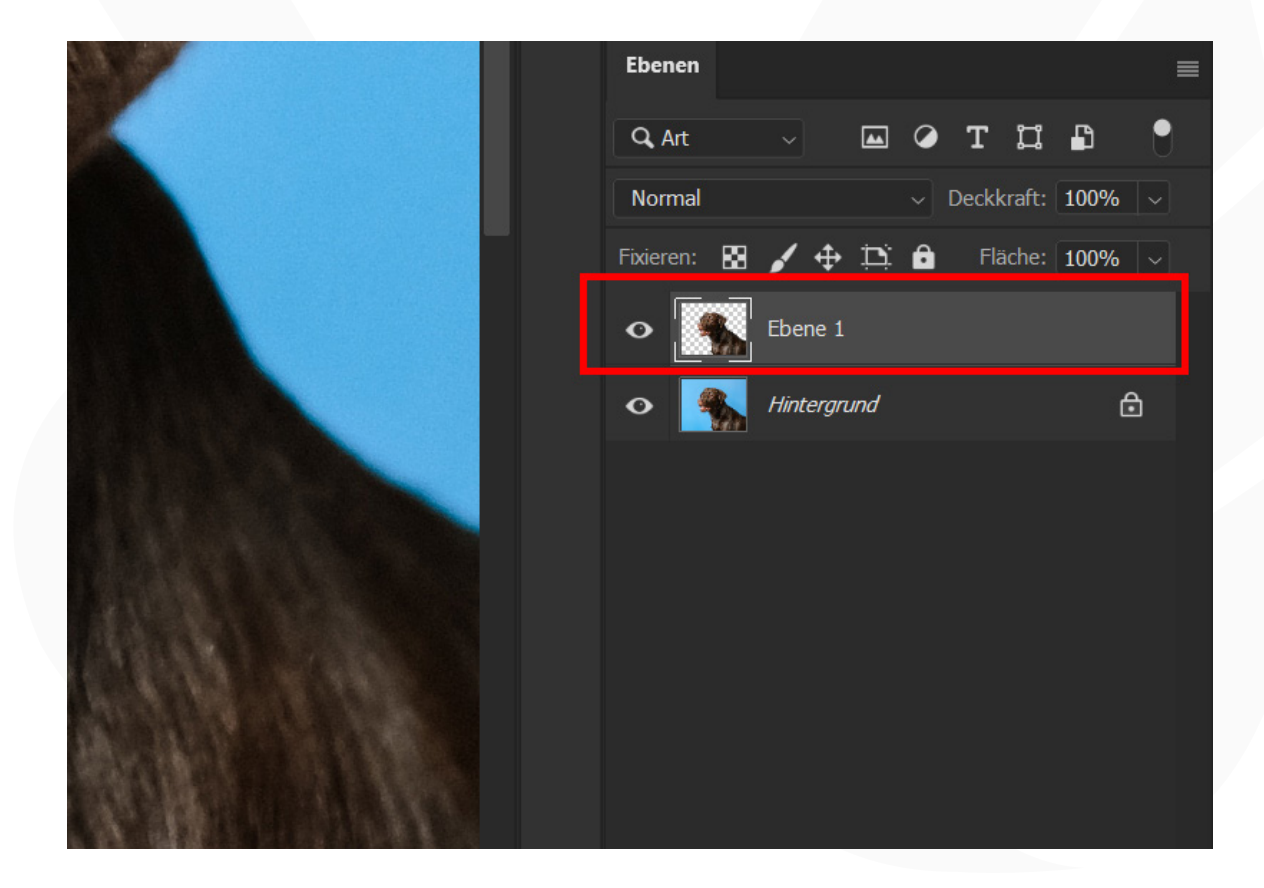

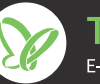

### **perfekt für Hochzeiten und zum Valentinstag 2/7**

- **7.** Starte die Aktion "PS-Aktion Liebe" im *Aktionen*-Bedienfeld mit einem Klick auf die Schaltfläche mit dem Play-Symbol.
- **8.** Im Verlauf der Aktion öffnet sich das Fenster Platzieren und einbetten. a. Gehe zum Ordner "PNG\_TutKit\_Liebe", den du mit deinem Download erhalten hast, und wähle dort eine passende Illustration.
	- **b.** Skaliere, rotiere und positioniere die Illustration wie gewünscht und drücke die Eingabetaste.
	- **c.** Erneut öffnet sich das Fenster *Platzieren und einbetten.* Wähle eine zweite Illustration.
	- **d.** Platziere auch diese Illustration wie gewünscht und drücke die Eingabetaste.

**e.** Diese Schritte werden nun mehrfach wiederholt, bis du insgesamt sieben Illustrationen eingefügt hast.

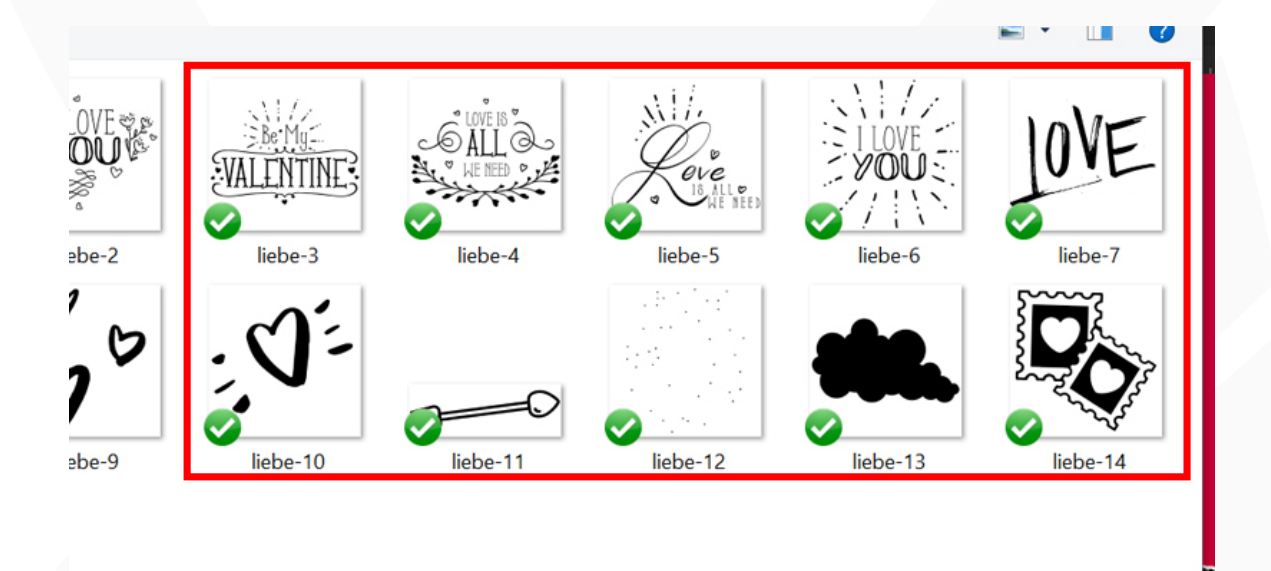

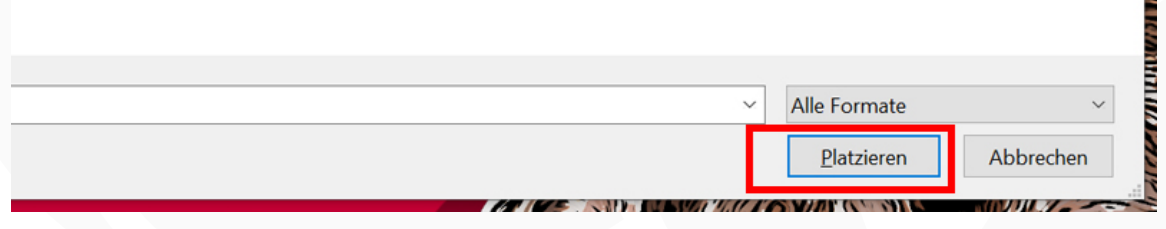

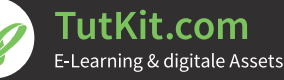

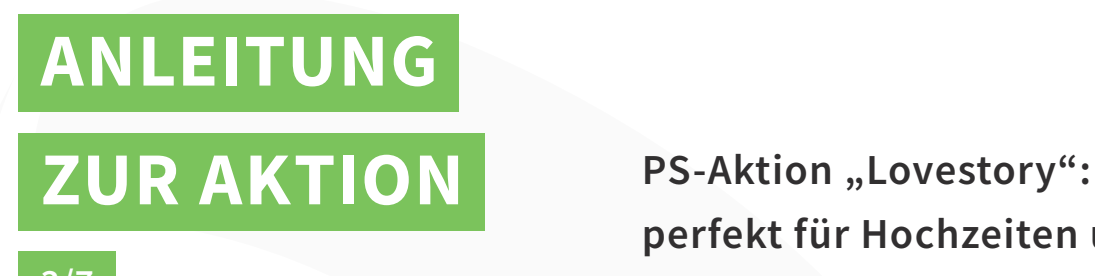

**perfekt für Hochzeiten und zum Valentinstag 3/7**

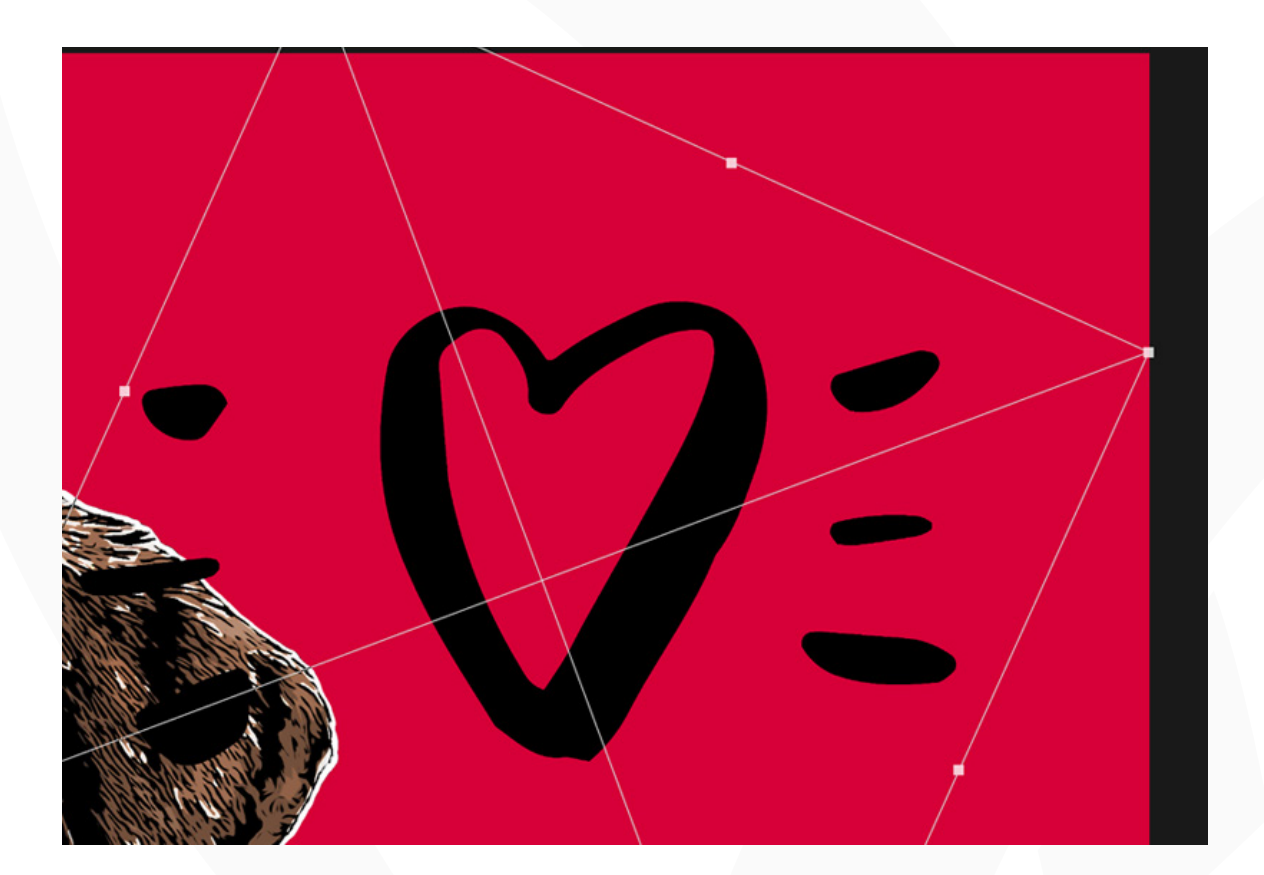

**9.** Die Aktion ist beendet.

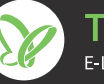

### **ANLEITUNG ZUR AKTION PS-Aktion "Lovestory": zum Valentinstag 4/7**

# **perfekt für Hochzeiten und**

10. Dein Motiv verfeinern: Blende die Ebene "Foto Kontrast" ein, um den Kontrast deines Bildes zu erhöhen. Wie stark der Kontrast ausfällt, kannst du über die *Deckkraft* der Ebene regeln.

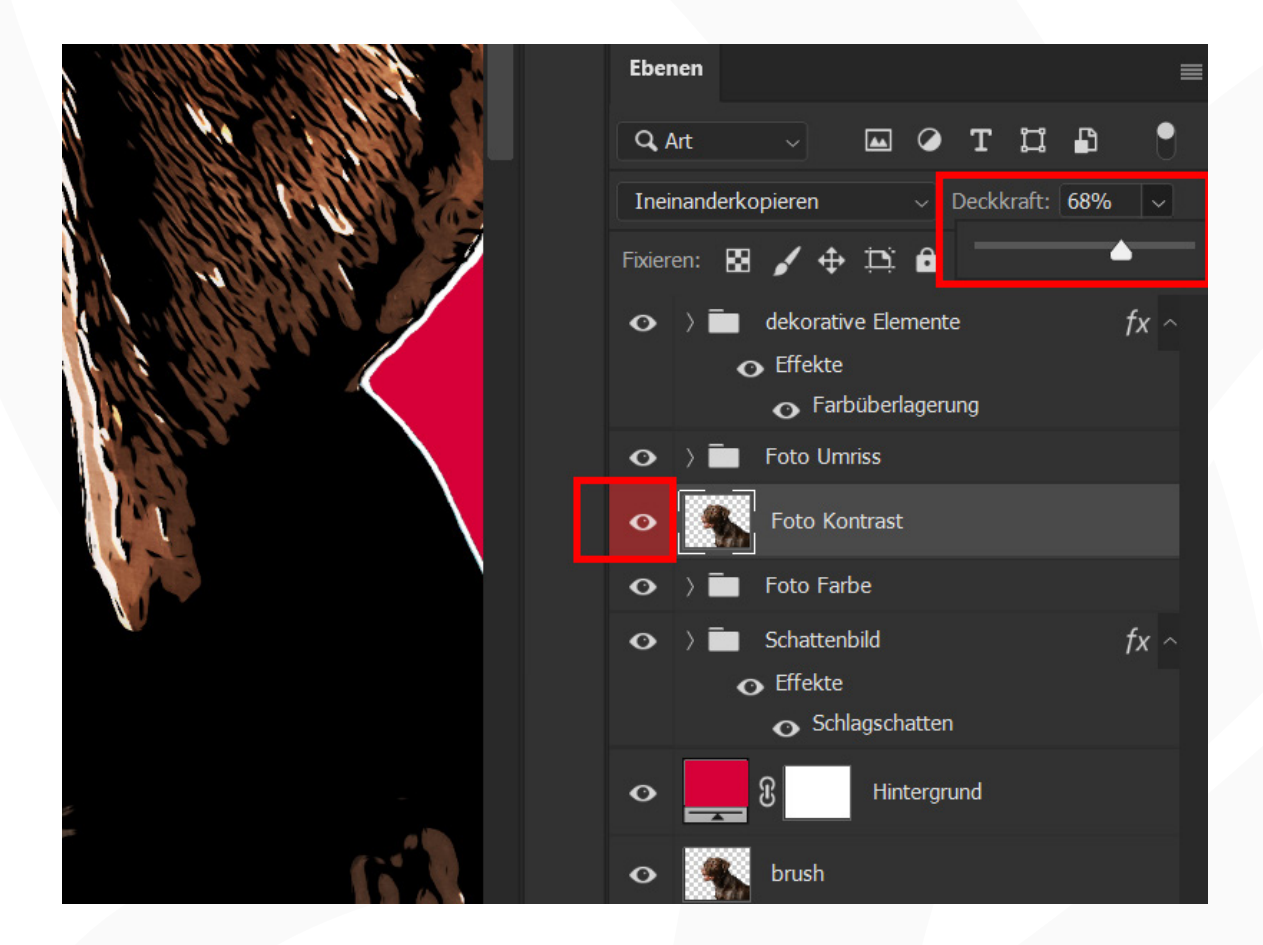

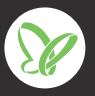

### **ANLEITUNG ZUR AKTION PS-Aktion "Lovestory": zum Valentinstag 5/7**

## **perfekt für Hochzeiten und**

**11. Farbe des Hintergrunds ändern:** Um die Farbe des Hintergrunds an deine Wünsche anzupassen, klicke doppelt auf die Farbflächen-Miniatur des Ebenenstils "Hintergrund". Damit öffnet sich das Fenster *Farbwähler (Volltonfarbe),* wo du die Farbe anpassen kannst.

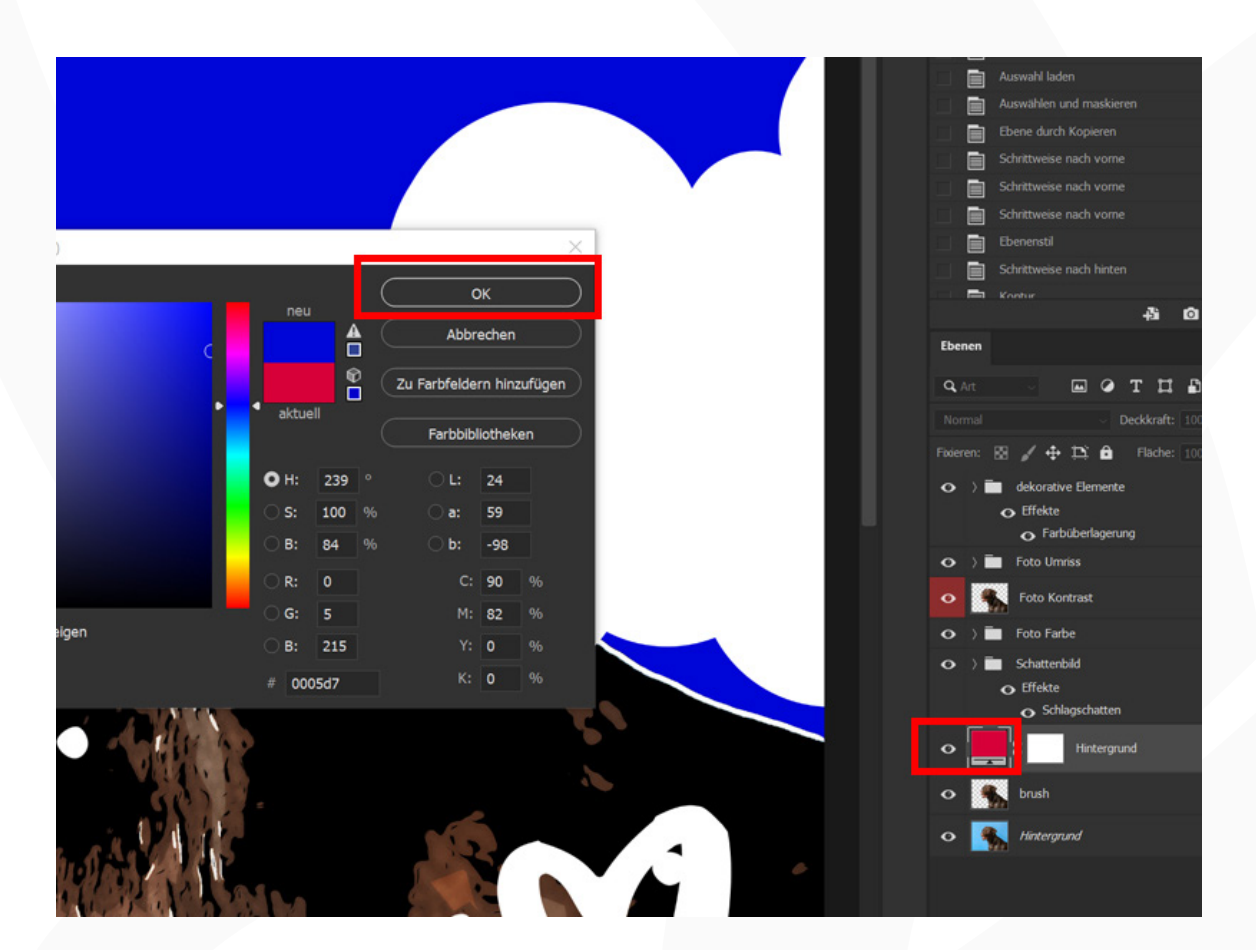

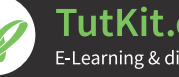

TutKit.com E-Learning & digitale Assets

### **perfekt für Hochzeiten und zum Valentinstag 6/7**

**12. Komposition verändern:** Wenn du meinst, dass in deinem Bild zu viele Elemente vorhanden sind oder diese sich nicht an der richtigen Position befinden, gehst du so vor: Klappe den Ordner "dekorative Elemente" auf, wo du die einzelnen Elemente findest (nummerierte PNG-Dateien, die mit "liebe-" beginnen). Wähle die gewünschte Ebene an. Das entsprechende Motiv kannst du jetzt zum Beispiel an eine andere Position verschieben oder skalieren. Oder du blendest die Ebene aus, damit das Element verschwindet.

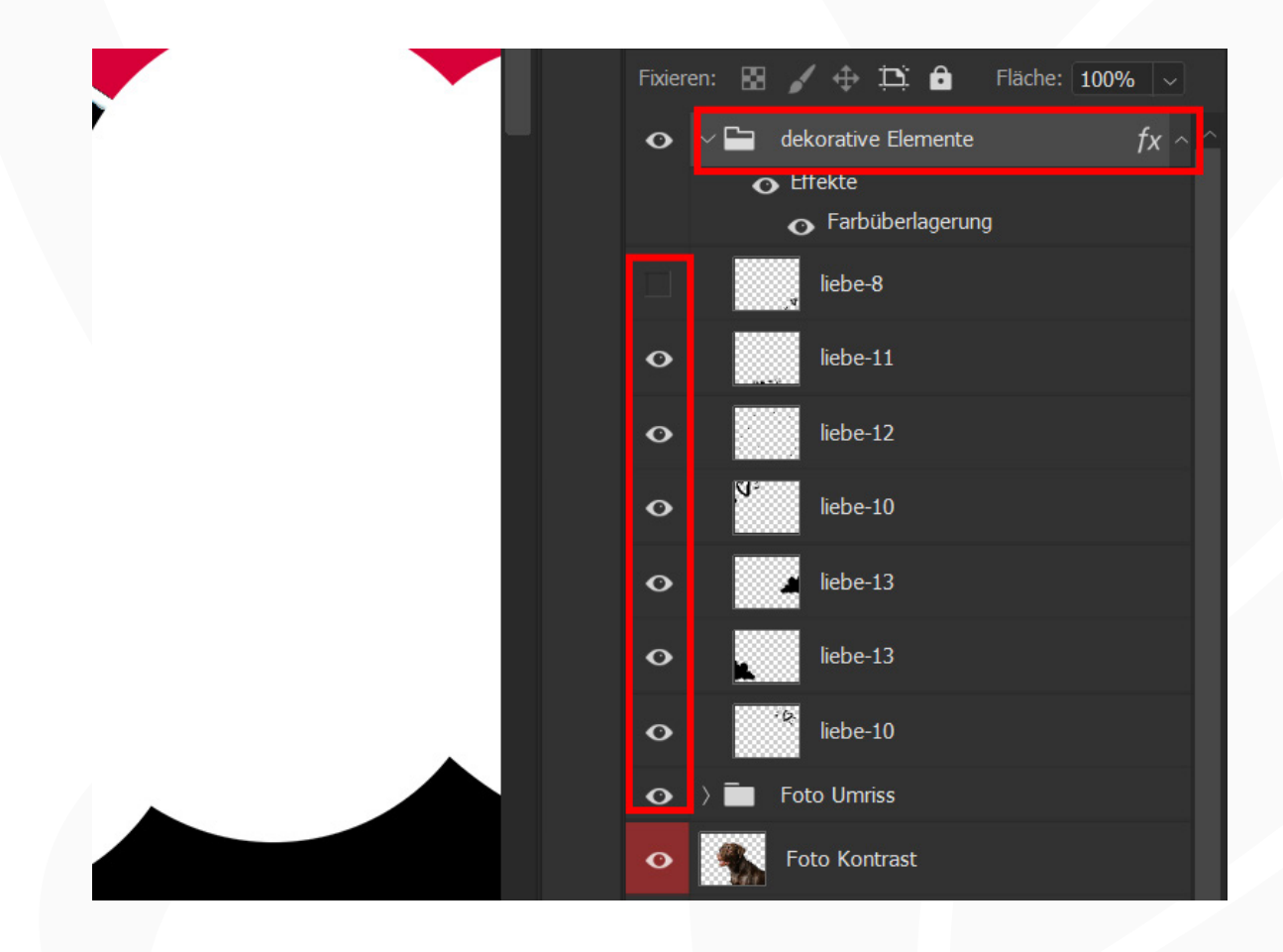

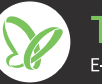

### **perfekt für Hochzeiten und zum Valentinstag 7/7**

#### **Hinweis zum Ölfarbenfilter**

Versiostellungen

Im Verlauf der Photoshop-Aktion kommt der Filter *Ölfarbe* zum Einsatz. Sollte die Aktion nicht korrekt ablaufen, kann es sein, dass dieser nicht funktioniert.

Den Filter *Ölfarbe* findest du unter *Filter>Stilisierungsfilter.* Sieh dort bitte nach. Ist er ausgegraut, bedeutet das, dass er deaktiviert ist. Um ihn zu aktivieren, gehst du wie folgt vor:

- **• Farbmodus:** Der Filter funktioniert nur im Farbmodus RGB. Stelle sicher, dass dein Bild in RGB vorliegt. Dazu muss unter *Bild>Modus* ein Häkchen bei *RGB-Farbe* gesetzt sein.
- **• OpenCL (unter Windows)**: Stelle sicher, dass du ein 64-Bit-Betriebssystem mit der 64-Bit-Version von Photoshop verwendest.
- **• OpenCL (prüfen, ob aktiviert):** Öffne unter Bearbeiten die Voreinstellungen mit dem Punkt Leistung. Öffne dort das Fenster für Erweiterte Einstellungen. Damit der Ölfilter funktionieren kann, muss hier der Eintrag OpenCL verwenden aktiviert sein.
- **• Grafikkarte:** Stelle sicher, dass dein Grafikkartentreiber aktuell ist. Den neuesten Treiber erhältst du von der Herstellerwebseite. Grundlegend muss deine Grafikkarte OpenCL ab Version 1.1 unterstützen.

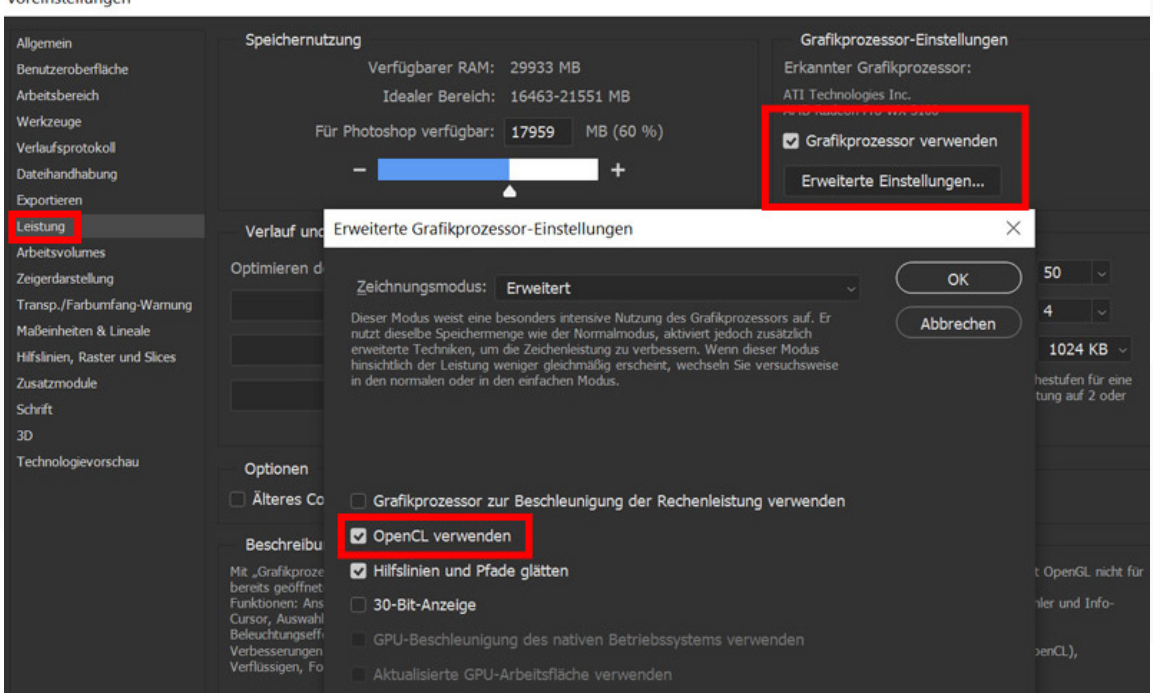

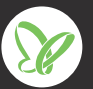